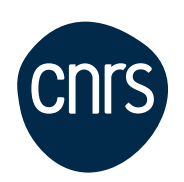

# **Le dossier annuel** 2024 dans Sirhus

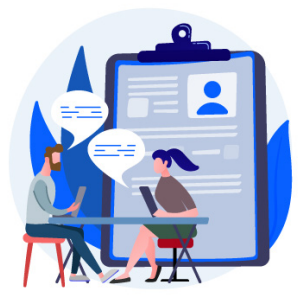

Vous allez compléter votre dossier annuel dans le système Sirhus. Conçu comme un « aide mémoire », ce mémento présente les points essentiels pour une prise en main simplifiée et rapide de cet outil.

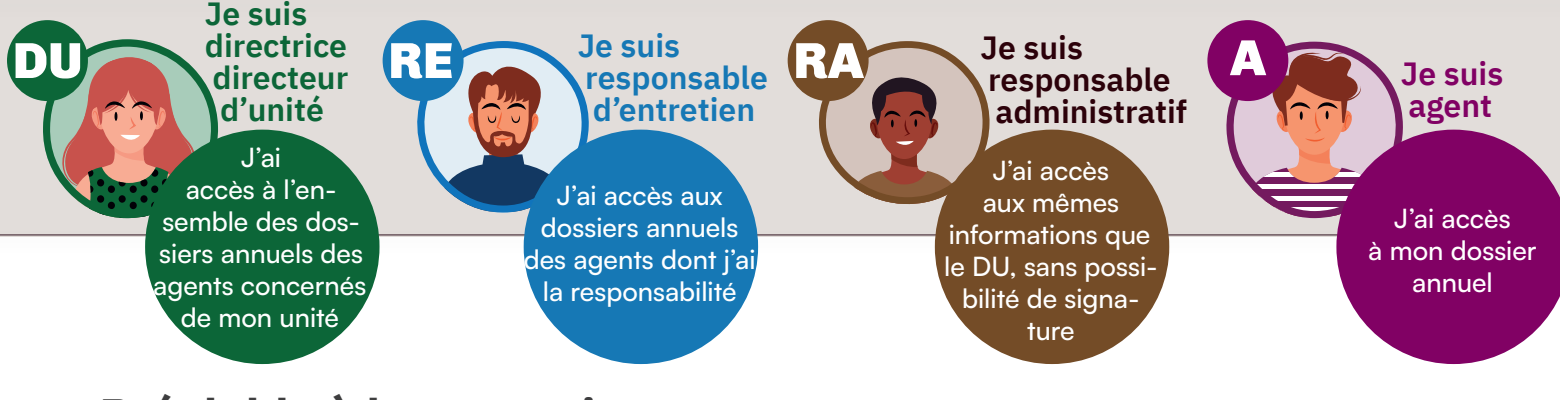

#### **Préalable à la connexion Pour vous connecter**

Sirhus, logiciel SAP, ne fonctionne qu'avec les navigateurs compatibles suivants :

- Chrome
- Safari (à partir de la version 13)
- Mozilla Firefox deux possibilités : Versions pro ESR 102 et 115. Attention les versions pro et publique de Firefox ne peuvent pas cohabiter sur un même poste.
- Une version « portable » de Firefox est téléchargeable (PC, MAC et LINUX) :

#### **http://www.dgdr.cnrs.fr/sirh/Utilisateurs/espacetechda/espacetechda.htm**

Si cette version portable de Firefox a déjà été installée l'année précédente, il n'est pas nécessaire de la réinstaller. Cette version portable ne remet pas en cause celle déjà installée, éventuellement sur votre poste de travail.

#### https://sirhus.dsi.cnrs.fr

L'accès est protégé par un mot de passe ou un certificat numérique CNRS.

Pour obtenir un mot de passeconnectez-vous à **https://sesame.cnrs.fr**  et suivez les instructions.

Si vous possédez un certificat électronique CNRS, il sera utilisé pour vous identifier.

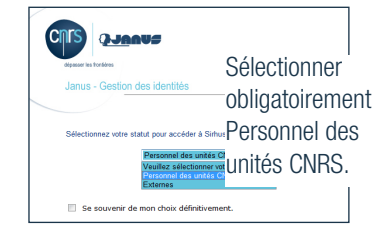

#### La campagne d'appréciation Le dossier annuel dans Sirhus en 5 étapes Qui fait quoi ?

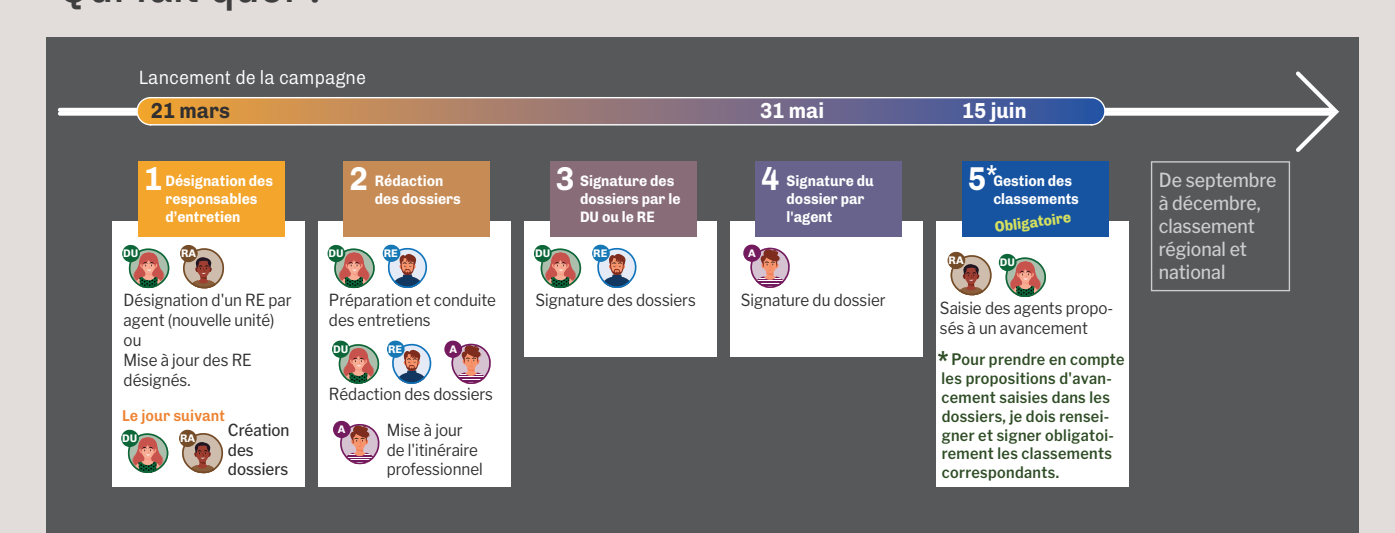

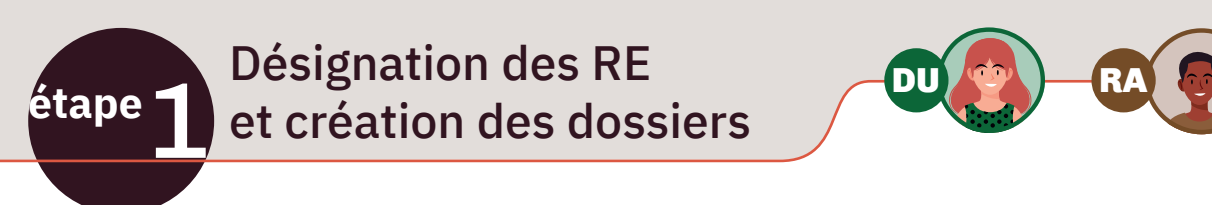

Pour mettre à jour les responsables d'entretien, je clique sur l'onglet **Dossier annuel**, puis sur le lien **Désignation responsables entretien.** 

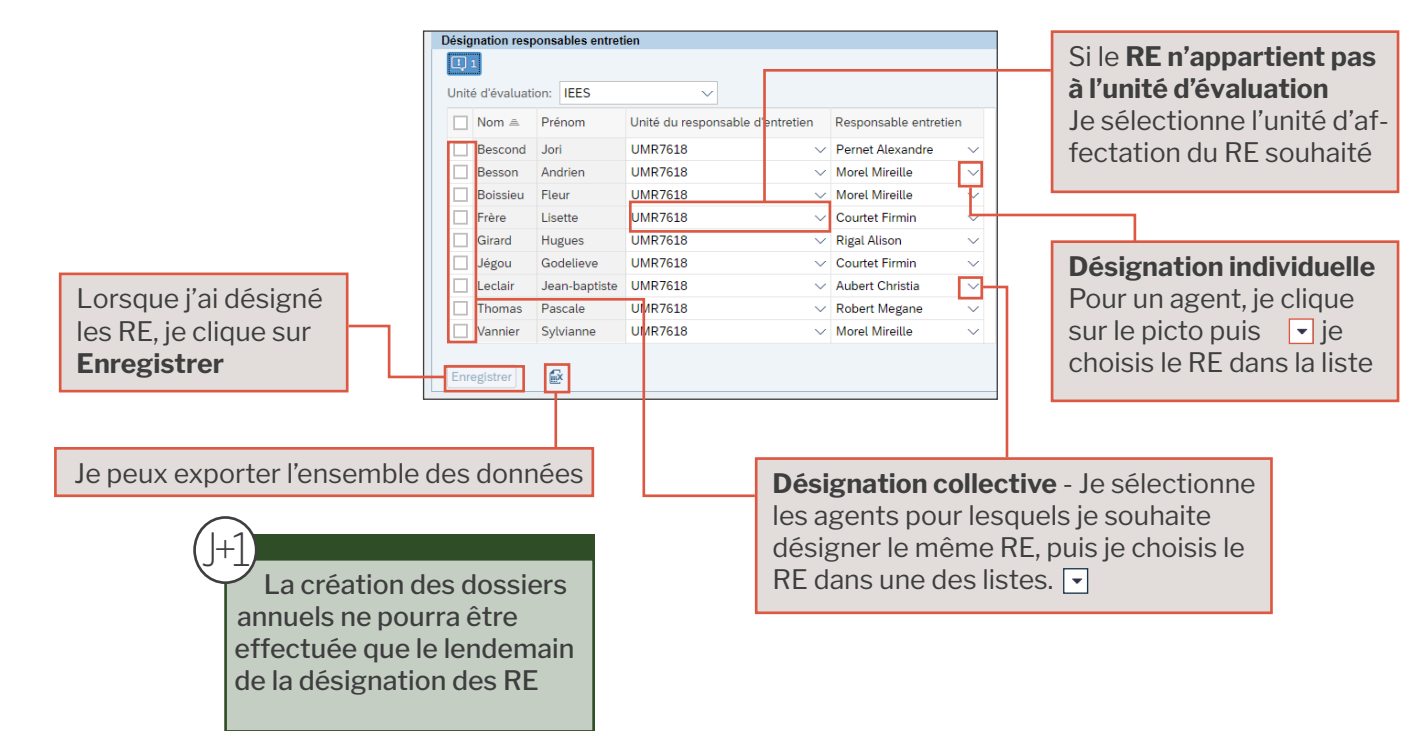

Pour créer les dossiers annuels je clique sur le lien **Traitement des dossiers**

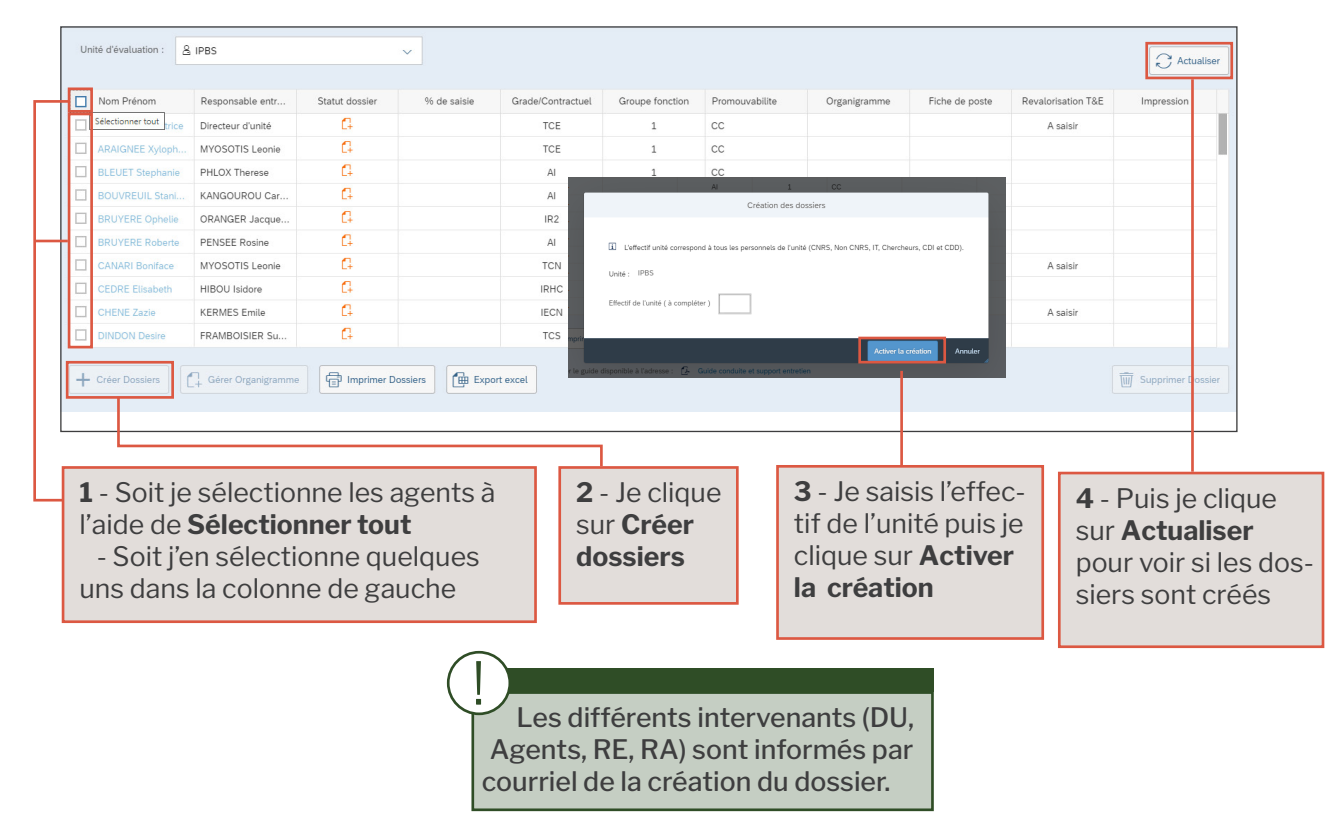

### Les rubriques du dossier annuel, qui fait quoi ?

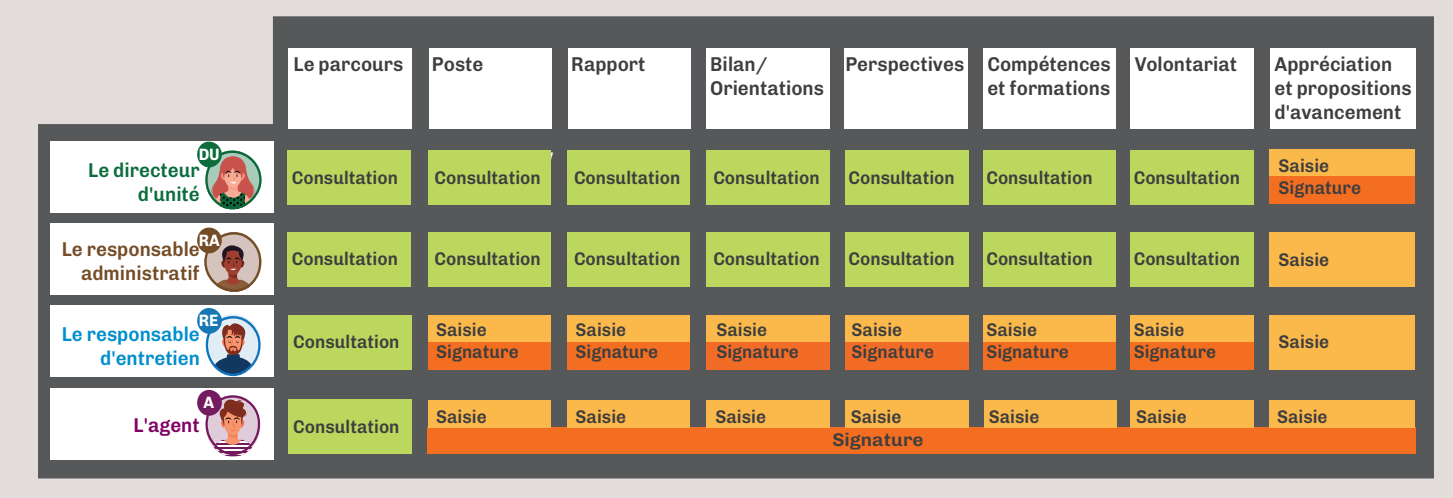

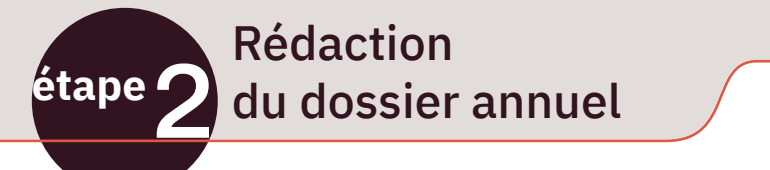

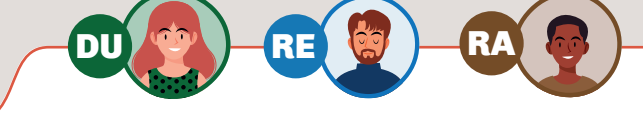

Pour accèder au(x) dossier(s) annuel(s), je clique sur l'onglet **Dossier annuel** puis sur le lien **Traitement des dossiers**

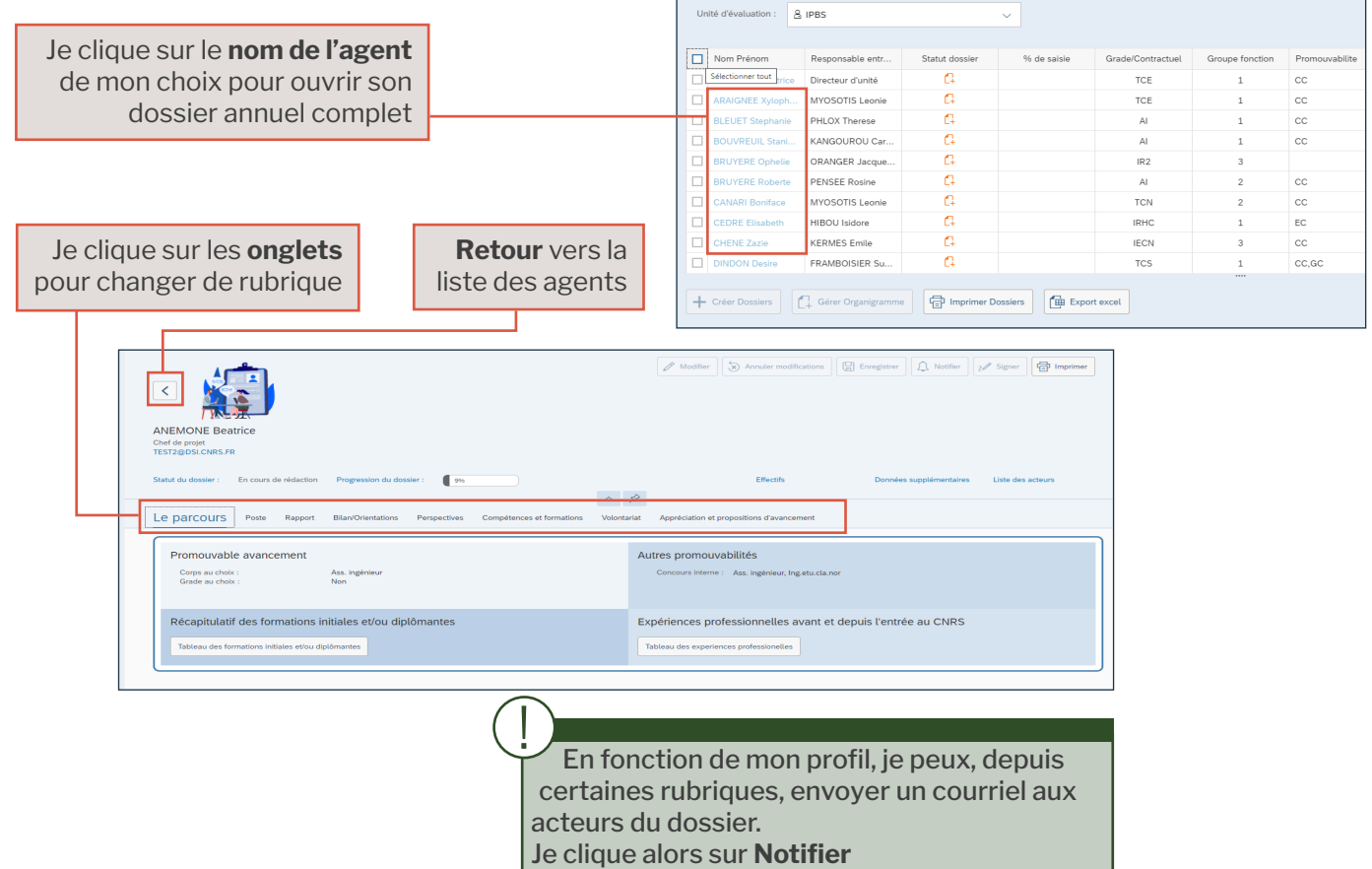

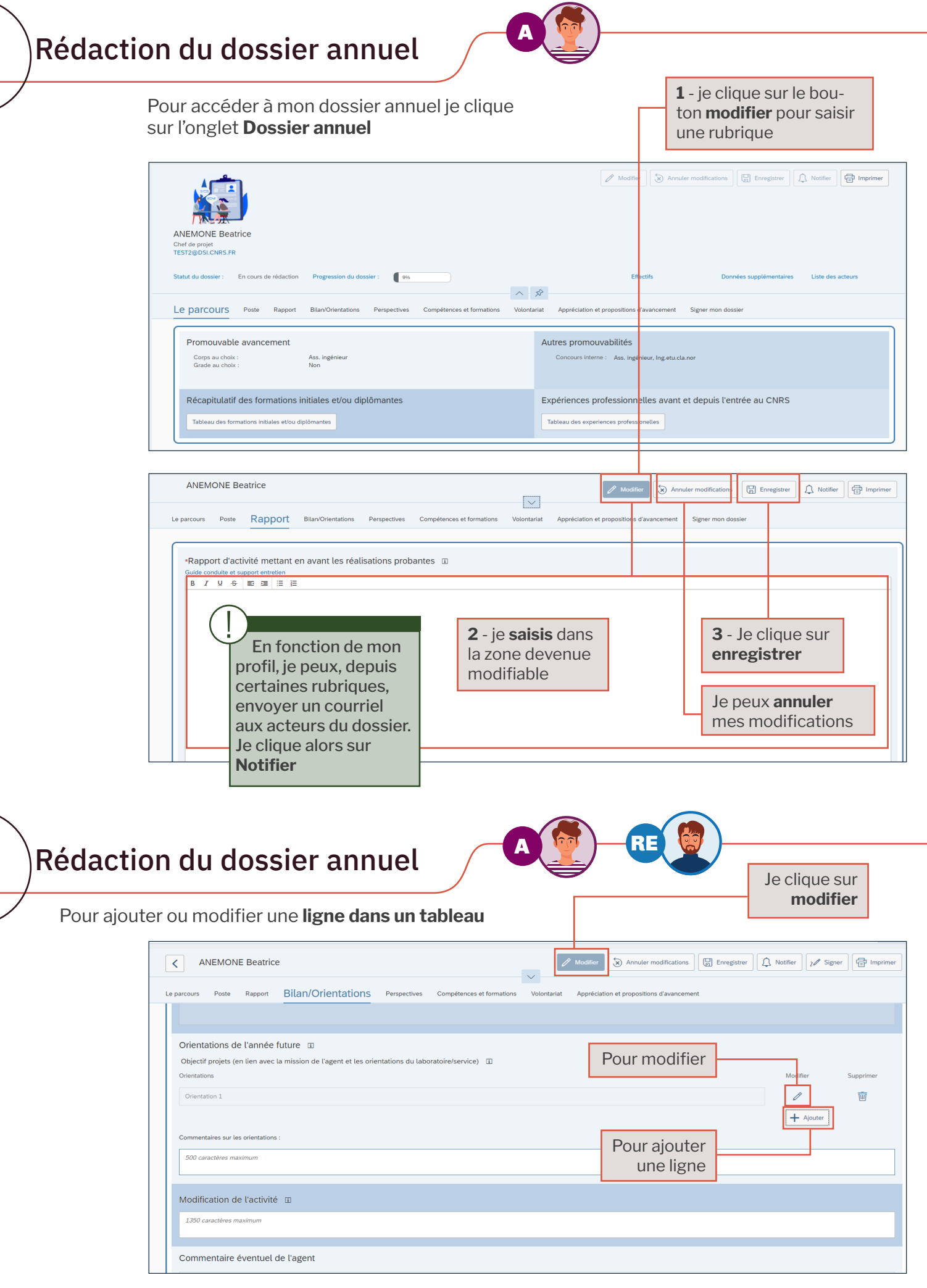

Pour gérer les organigrammes

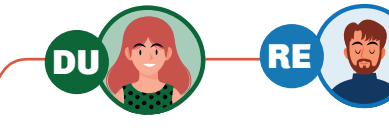

!

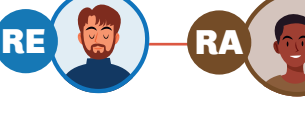

Les organigrammes doivent être au format pdf

Pour joindre l'organigramme aux dossiers, je clique sur **Dossier annuel**, puis sur le lien **Traitement des dossiers**

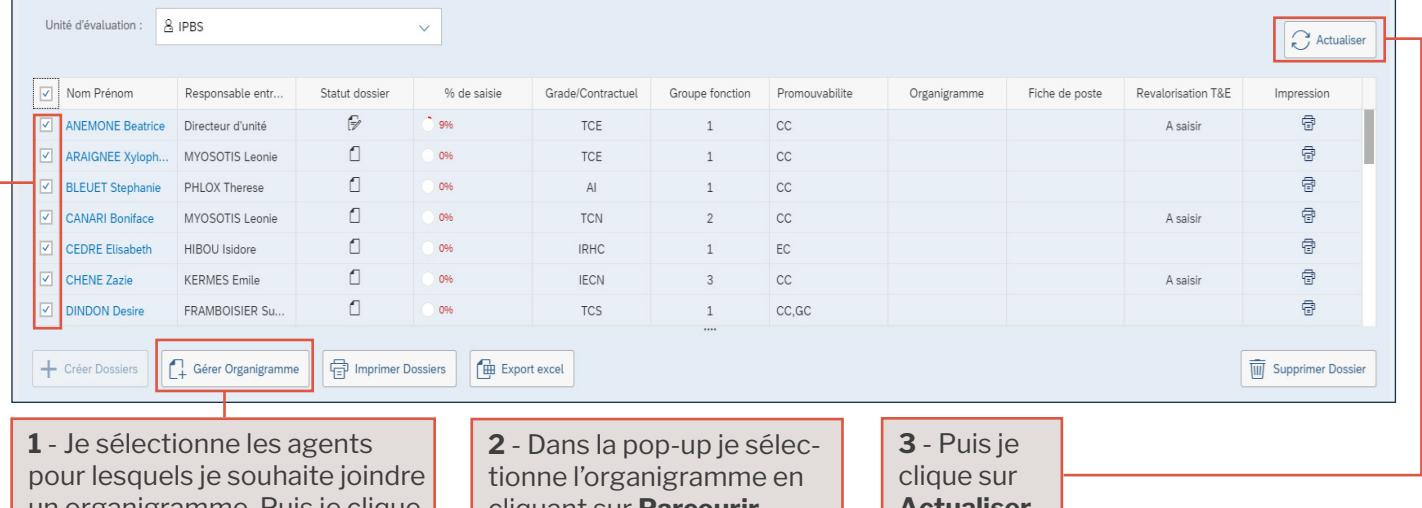

un organigramme. Puis je clique sur **Gérer organigramme**

cliquant sur **Parcourir** Puis je clique sur **Joindre** **Actualiser**

#### Pour renseigner les expériences professionnelles et les formations initiales

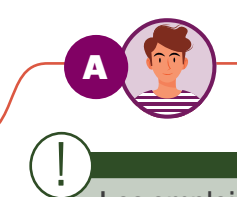

Je clique sur l'onglet **Dossier annuel** puis sur le lien **Expériences professionnelles** ou sur le lien **Formations initiales et/ou diplômantes**

Les emplois types REFERENS III sont précédés de [REF III]

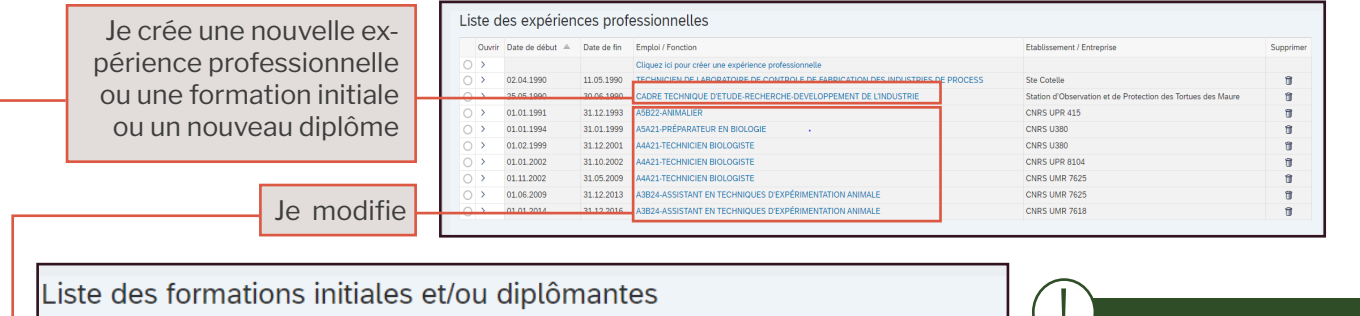

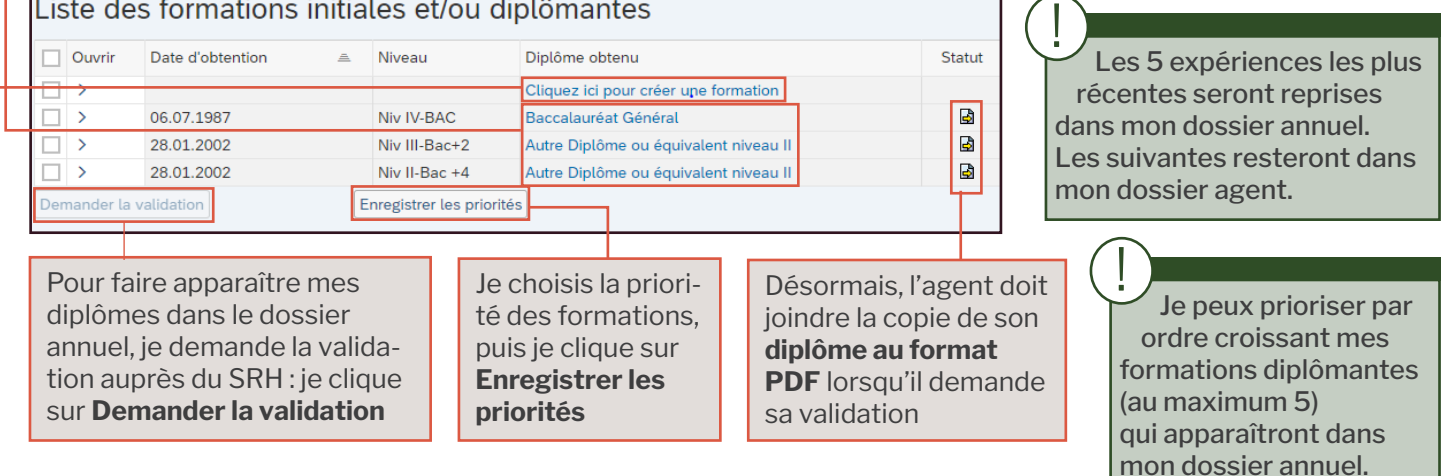

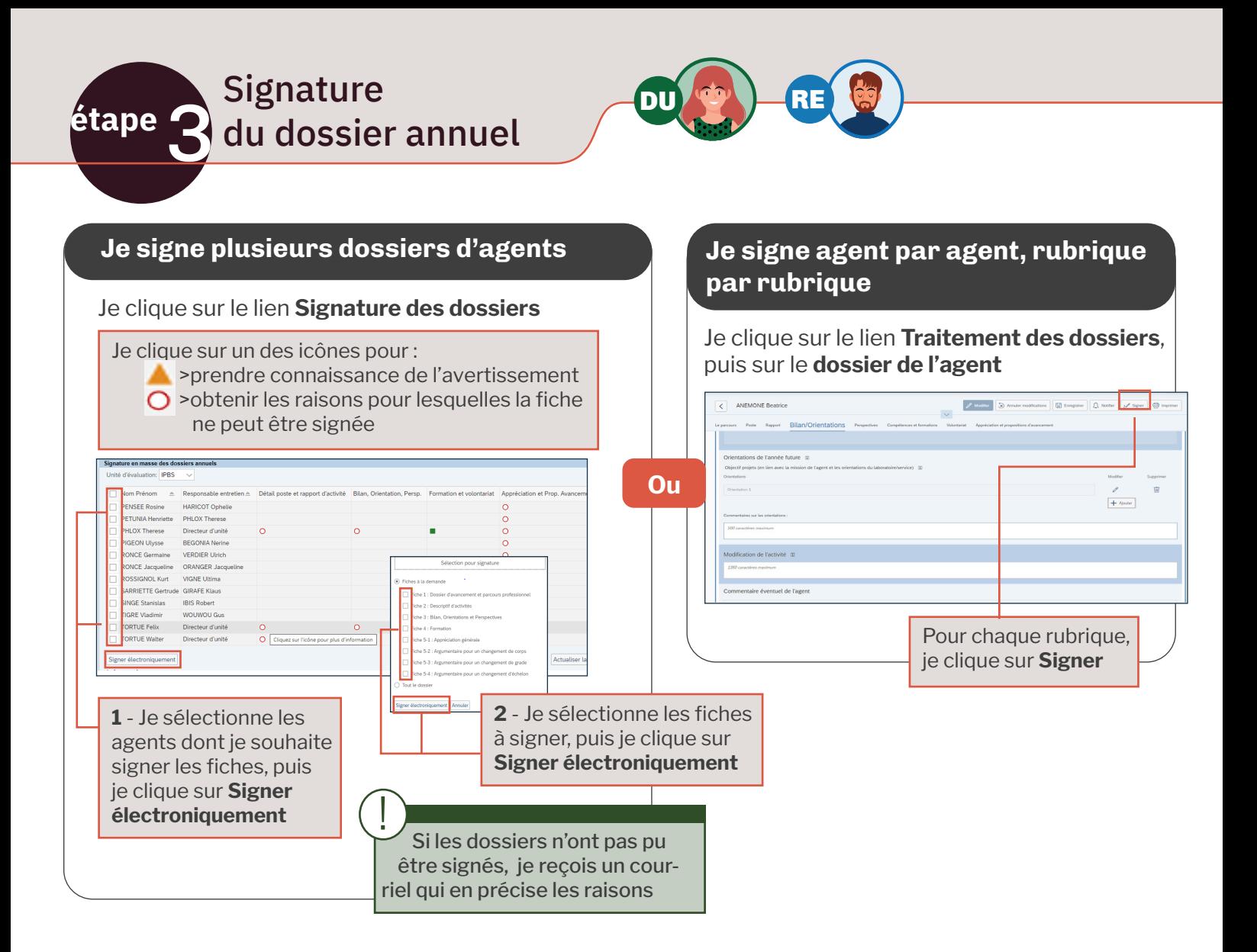

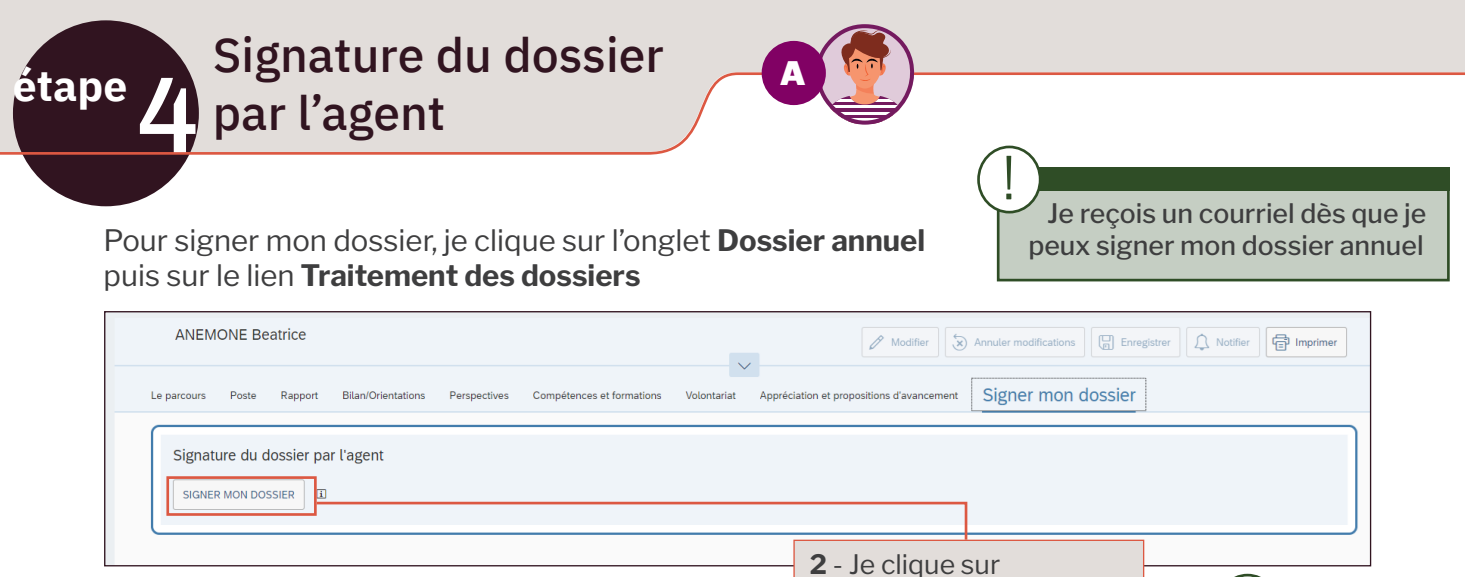

**1** - Éventuellement je renseigne un commentaire dans la/les rubriques de mon choix.

**SIGNER MON DOSSIER**.

Une fois signé le dossier n'est plus modifiable !

Je reçois un courriel dès que mon dossier est complet

!

Gestion des classements des agents proposés

5 **étape**

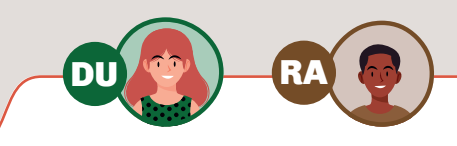

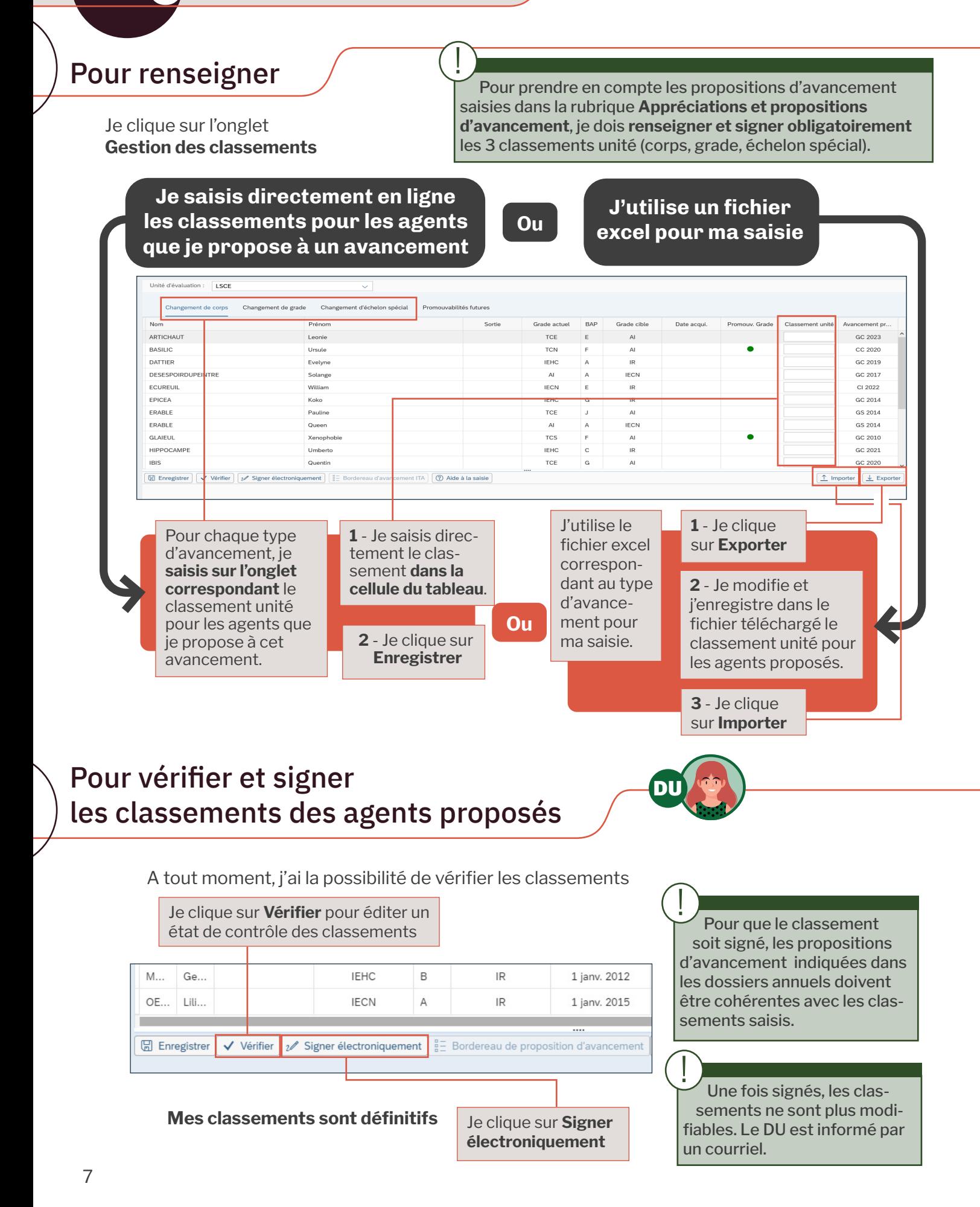

#### Pour éditer le bordereau de proposition

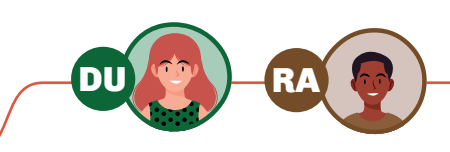

Je ne peux effectuer cette opération qu'à partir du lendemain de la signature des classements. !

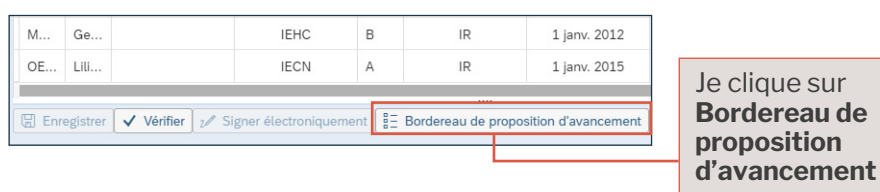

#### Restitution sur les formations et les volontariats

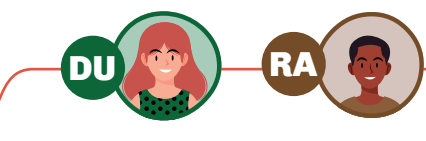

Je clique sur **Dossier Annuel** puis sur le lien **Extraction formations et volontariats** de la rubrique ?

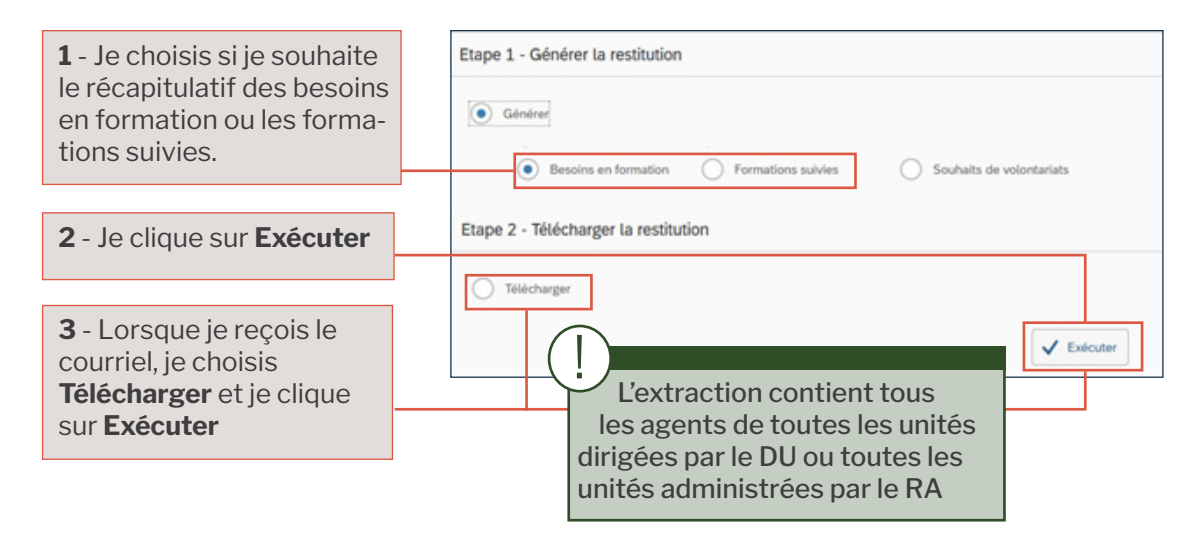

étape **des des des des fondaires** des dossiers annuels

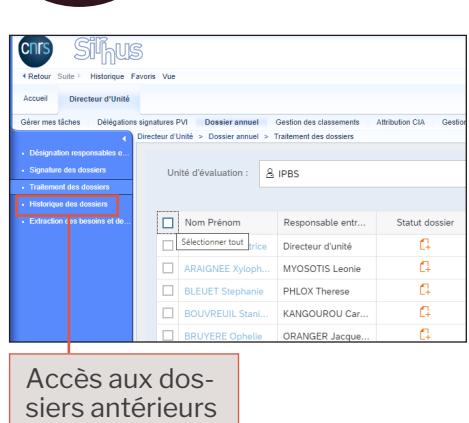

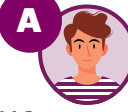

L'**Agent** accède à l'historique de tous ses dossiers annuels disponibles électroniquement.

DU

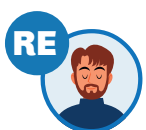

Le **RE** accède aux dossiers annuels des agents pour lesquels il est RE pour la campagne en cours et pour lesquels il était RE pour les années antérieures.

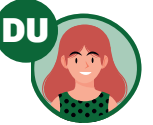

RE

Le **DU** accède aux dossiers annuels de l'année précédente des agents de son unité.

RA

A

Lorsqu'un agent a été évalué dans la même unité, le DU peut accèder à l'historique de cet agent dans cette unité.

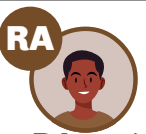

Le **RA** accède aux dossiers annuels de l'année précédente des agents de l'unité dont il est RA.

# Conseils pratiques

#### **Accès**

Les accès sont personnalisés : à chaque agent est associé un profil, des informations et des droits. Les zones et boutons grisés ne sont pas accessibles à votre profil utilisateur.

#### **Rédaction**

Si vous avez déjà rédigé votre dossier annuel dans Sirhus lors de la précédente campagne, les rubriques **Poste, Rapport, Compétences et formations** de votre dossier sont déjà pré-remplies.

Sur chaque zone de saisie, une infobulle signale le nombre maximum de caractères qui peut être atteint :

 > lors d'une saisie directe : dans ce cas la saisie est bloquée.

 > lors de l'utilisation de la fonction « copier-coller » depuis un traitement de texte : dans ce cas, le texte « collé » est tronqué.

#### **Déconnexion**

Pour éviter tout blocage de rubriques, il est indispensable de se déconnecter de Sirhus, de la manière suivante :

> Je clique sur le lien

**Fin de session**

 > Je réponds « **oui** » à la demande de confirmation

> Je **ferme le navigateur**

Enregistrer régulièrement votre saisie.

Si pendant une heure, le système ne détecte pas d'action de votre part, il vous déconnecte automatiquement et votre saisie n'est pas sauvegardée. Dans ce cas, avant de poursuivre votre saisie, veuillez actualiser la fenêtre en cours en cliquant sur la fonction « Traitement des dossiers » pour vérifier que vous êtes toujours connecté(e).

## Qui contacter ?

!

Concernant le **dossier annuel** et la **campagne en cours** :

le service des ressources humaines (SRH) de votre délégation.

Concernant l'**accès à Sirhus** (mot de passe, certificat) : le service des systèmes d'information (SSI) de votre délégation.

Dans les deux cas, cliquez sur > Assistance

L'assistance aux utilisateurs est accessible du lundi au vendredi de 8h30 à 18h

Sirhus est accessible du lundi au vendredi de 8h à 22h\*.

\* Sauf jours de fermeture programmés